# $\frac{d\ln\ln}{d}$

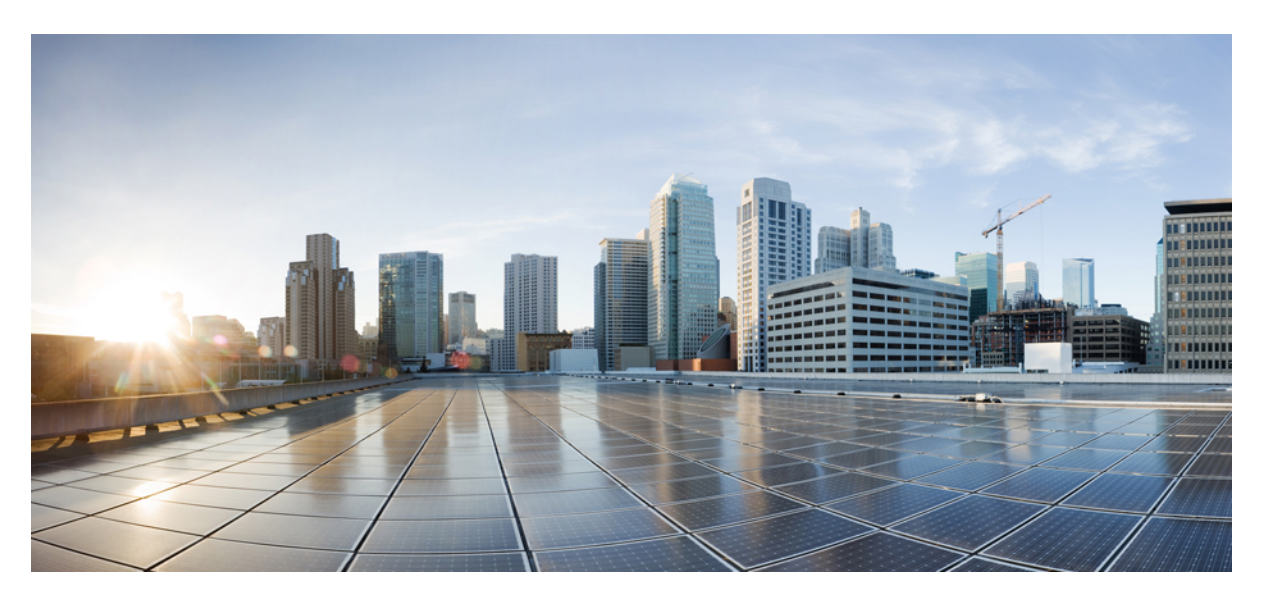

# **Brukerveiledning for Cisco Unified Communications Self Care Portal, versjon 12.5(1)**

**Utgitt første gang:** 2019-02-15

### **Americas Headquarters**

Cisco Systems, Inc. 170 West Tasman Drive San Jose, CA 95134-1706 USA http://www.cisco.com Tel: 408 526-4000 800 553-NETS (6387) Fax: 408 527-0883

THE SPECIFICATIONS AND INFORMATION REGARDING THE PRODUCTS IN THIS MANUAL ARE SUBJECT TO CHANGE WITHOUT NOTICE. ALL STATEMENTS, INFORMATION, AND RECOMMENDATIONS IN THIS MANUAL ARE BELIEVED TO BE ACCURATE BUT ARE PRESENTED WITHOUT WARRANTY OF ANY KIND, EXPRESS OR IMPLIED. USERS MUST TAKE FULL RESPONSIBILITY FOR THEIR APPLICATION OF ANY PRODUCTS.

THE SOFTWARE LICENSE AND LIMITED WARRANTY FOR THE ACCOMPANYING PRODUCT ARE SET FORTH IN THE INFORMATION PACKET THAT SHIPPED WITH THE PRODUCT AND ARE INCORPORATED HEREIN BY THIS REFERENCE. IF YOU ARE UNABLE TO LOCATE THE SOFTWARE LICENSE OR LIMITED WARRANTY, CONTACT YOUR CISCO REPRESENTATIVE FOR A COPY.

The Cisco implementation of TCP header compression is an adaptation of a program developed by the University of California, Berkeley (UCB) as part of UCB's public domain version of the UNIX operating system. All rights reserved. Copyright © 1981, Regents of the University of California.

NOTWITHSTANDING ANY OTHER WARRANTY HEREIN, ALL DOCUMENT FILES AND SOFTWARE OF THESE SUPPLIERS ARE PROVIDED "AS IS" WITH ALL FAULTS. CISCO AND THE ABOVE-NAMED SUPPLIERS DISCLAIM ALL WARRANTIES, EXPRESSED OR IMPLIED, INCLUDING, WITHOUT LIMITATION, THOSE OF MERCHANTABILITY, FITNESS FOR A PARTICULAR PURPOSE AND NONINFRINGEMENT OR ARISING FROM A COURSE OF DEALING, USAGE, OR TRADE PRACTICE.

IN NO EVENT SHALL CISCO OR ITS SUPPLIERS BE LIABLE FOR ANY INDIRECT, SPECIAL, CONSEQUENTIAL, OR INCIDENTAL DAMAGES, INCLUDING, WITHOUT LIMITATION, LOST PROFITS OR LOSS OR DAMAGE TO DATA ARISING OUT OF THE USE OR INABILITY TO USE THIS MANUAL, EVEN IF CISCO OR ITS SUPPLIERS HAVE BEEN ADVISED OF THE POSSIBILITY OF SUCH DAMAGES.

Any Internet Protocol (IP) addresses and phone numbers used in this document are not intended to be actual addresses and phone numbers. Any examples, command display output, network topology diagrams, and other figures included in the document are shown for illustrative purposes only. Any use of actual IP addresses or phone numbers in illustrative content is unintentional and coincidental.

All printed copies and duplicate soft copies of this document are considered uncontrolled. See the current online version for the latest version.

Cisco has more than 200 offices worldwide. Addresses and phone numbers are listed on the Cisco website at www.cisco.com/go/offices.

Cisco and the Cisco logo are trademarks or registered trademarks of Cisco and/or its affiliatesin the U.S. and other countries. To view a list of Cisco trademarks, go to this URL: [www.cisco.com](www.cisco.com/go/trademarks) go [trademarks.](www.cisco.com/go/trademarks) Third-party trademarks mentioned are the property of their respective owners. The use of the word partner does not imply a partnership relationship between Cisco and any other company. (1721R)

© 2019 Cisco Systems, Inc. Med enerett.

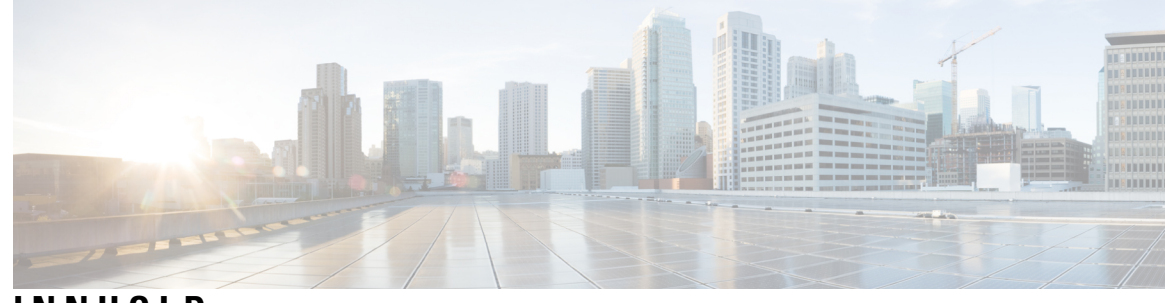

### **INNHOLD**

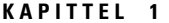

#### **KAPITTEL 1 Unified [Communications](#page-4-0) Self Care Portal 1**

Innstillinger for Unified [Communications](#page-4-1) Self Care **1** Det grafiske [brukergrensesnittet](#page-5-0) **2** Vanlige [funksjoner](#page-5-1) og ikoner **2** [Telefoner](#page-6-0) **3** Mine [telefoner](#page-6-1) **3** Rediger [bedriftstelefon](#page-7-0) **4** Aktiver [telefonen](#page-7-1) **4** Last ned [telefonhåndbok](#page-7-2) **4** Konfigurer en [tilleggstelefon](#page-8-0) **5** Aktiver [tilgjengelighet](#page-8-1) med ett nummer på en tilleggstelefon **5** Konfigurer ringeplan for [tilgjengelighet](#page-9-0) med ett nummer **6** Still inn [tilleggstelefon](#page-9-1) for mobile anrop **6** [Telefoninnstillinger](#page-9-2) **6** Koble sammen og fjern kobling for [telefoninnstillinger](#page-10-0) **7** Angi [kortnumre](#page-11-0) **8** Angi [telefontjenester](#page-12-0) **9** Konfigurer [talepostvarsler](#page-13-0) **10** Konfigurer [anropslogg](#page-13-1) **10** Konfigurer [telefonkontakter.](#page-14-0) **11** Alternativer for [viderekobling](#page-14-1) av anrop **11** Angi [viderekobling](#page-14-2) av alle anrop **11** Angi avanserte [viderekoblingsalternativer](#page-15-0) **12** [Tilleggsinnstillinger](#page-15-1) **12** Angi [innstillinger](#page-15-2) for talepost **12** Slå på [statusen](#page-15-3) Ikke forstyrr **12**

Slå på IM og status for [tilstedeværelse](#page-16-0) for telefonene dine **13**

I

Planlegg en [konferanse](#page-16-1) **13**

Angi [telefonspråk](#page-16-2) **13**

Angi [kundepassord](#page-16-3) **13**

Angi PIN for [telefontjenester](#page-17-0) **14**

Angi [adgangskoden](#page-17-1) for Konferanse nå **14**

Angi maksimum [påloggingstid](#page-18-0) for Extension Mobility **15**

Last ned [plugin-moduler](#page-18-1) **15**

Vis og endre [visningsnavn](#page-18-2) **15**

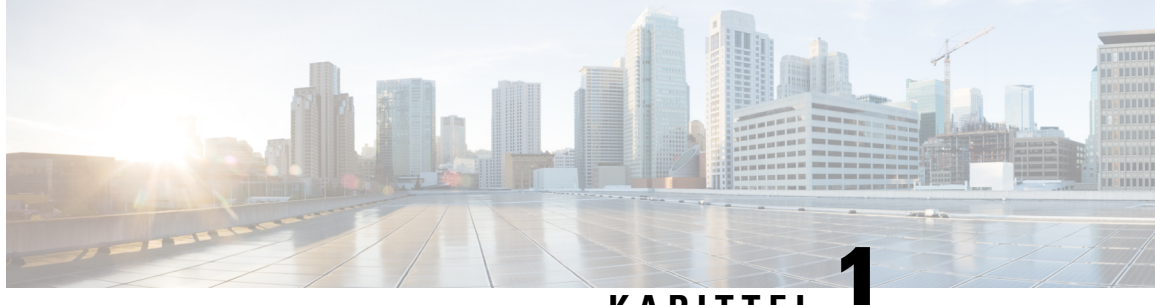

# **KAPITTEL 1**

# <span id="page-4-0"></span>**Unified Communications Self Care Portal**

Dette dokumentet beskriver hvordan man buker Unified Communications Self Care Portal til å konfigurere brukerinnstillinger for IP-telefonene fra Cisco Unified og Jabber-applikasjonene. Ved å bruke Unified Communications Self Care Portal kan du konfigurere innstillinger som kortnummerlister, kontaktlister, telefontjenester og talepostvarsler.

Dette dokumentet inneholder følgende avsnitt:

- Innstillinger for Unified [Communications](#page-4-1) Self Care, på side 1
- [Telefoner,](#page-6-0) på side 3
- [Tilleggsinnstillinger,](#page-15-1) på side 12

# <span id="page-4-1"></span>**Innstillinger for Unified Communications Self Care**

Denne brukerveiledningen dokumenterer alle konfigurasjonsinnstillingene som er tilgjengelige i Unified Communications Self-Care Portal. Denne veiledningen går ut i fra at telefonen din støtter alle de tilgjengelige innstillingene og at nettverksadministratoren har konfigurert Unified Communications Self-Care Portal til å vise alle brukerinnstillinger.

Merk at noen av innstillingene som omhandles i denne veiledningen, kanskje ikke vises når du stiller inn telefonen din i Unified Communications Self-Care Portal på grunn av følgende faktorer:

- Telefonfunksjonaliteter hvis en spesiell funksjon ikke er tilgjengelig for din spesifikke telefonmodell, vil ikke denne funksjonen vises når du stiller inn telefonen din i Unified Communications Self-Care Portal. For eksempel, hvis telefonen din ikke støtter Ikke forstyrr, vil ikke denne funksjonen vises som en tilgjengelig innstilling.
- Bedriftsparametre nettverksadministratoren din kan stille inn bedriftsparametre i Cisco Unified Communications Manager som begrenser innstillingene som brukerne kan konfigurere i Unified Communications Self-Care Portal. Nettverksadministratorer kan for eksempel konfigurere Unified Communications Self-Care Portal til å fjerne alle viderekoblingsalternativer. Med denne konfigurasjonen viser ikke Unified Communications Self-Care Portal noen viderekoblingsalternativer.

Hvis en innstilling som er i denne veiledningen, ikke vises når du konfigurerer brukerinnstillingene i Unified Communications Self-Care Portal, må du kontrollere telefondokumentasjonen for å forsikre at funksjonen er tilgjengelig på telefonen din. Hvis funksjonen er tilgjengelig for telefonen din, spør du en av nettverksadministratorene om å kontrollere bedriftsparametrene i Unified Communications Manager for å forsikre deg om at funksjonen er tilgjengelig for konfigurasjon av sluttbrukerne.

## <span id="page-5-0"></span>**Det grafiske brukergrensesnittet**

Unified Communications Self Care Portal bruker et nettbasert grafisk brukergrensesnitt med seks hovedfaner. Hver fane inneholder en hurtigkobling til forskjellige alternativer som brukeren kan konfigurere. Dette er fanene:

- Phones (telefoner) innstillingene under denne fanen lar deg se og konfigurere telefoninnstillinger som kortnumre, ringeinnstillinger, anropslogg og viderekoblingsinnstillinger.
- Voicemail (taleanrop) innstillingene under denne fanen lar deg konfigurere talepostinnstillinger.
- IM & Availability (IM og tilgjengelighet) innstillingene under denne fanen lar deg konfigurere status for Ikke forstyrr og status for IM og tilgjengelighet.
- Conferencing (konferanse) innstillingene under denne fanen lar deg konfigurere alternativer for konferansesamtaler.
- General Settings (generelle innstillinger) innstillingene under denne fanen lar deg konfigurere innstillinger som brukerspråk og passord.
- Downloads (nedlastinger) innstillingene under denne delen lar deg laste ned plugin-moduler og applikasjoner til telefonene dine.

Den følgende grafikken vises i hovedskjermen.

#### **Figur 1: Brukergrensesnitt**

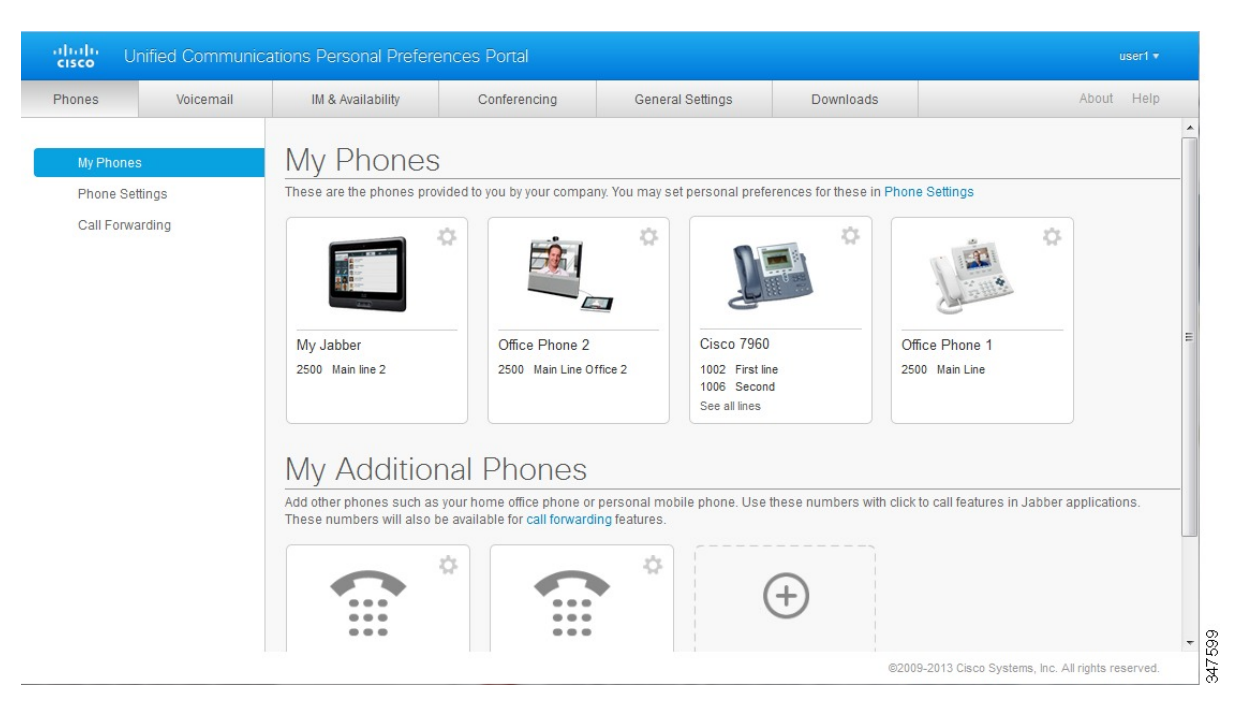

# <span id="page-5-1"></span>**Vanlige funksjoner og ikoner**

Unified Communications Self Care Portal bruker de følgende ikonene til å utføre vanlige funksjoner.

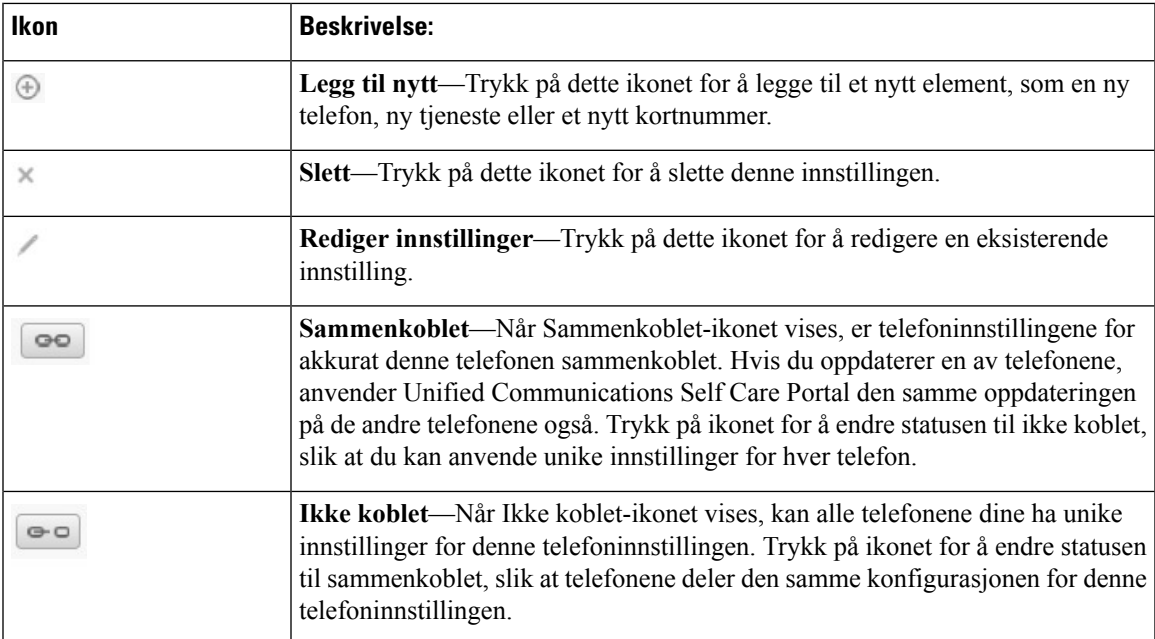

# <span id="page-6-0"></span>**Telefoner**

Innstillingene som vises under fanen Phones (telefoner), lar deg se og konfigurere innstillinger for alle IP-telefonene fra Cisco Unified og Jabber-enhetene. Fanen Phones (telefoner) er delt opp i tre hoveddeler:

- My Phones (mine telefoner) under My Phones (mine telefoner) kan du vise en oppsummering over alle telefonene, og legge til nye telefoner.
- Phone Settings (telefoninnstillinger) under Phone Settings (telefoninnstillinger) kan du konfigurere telefoninnstillinger, som kortnumre, ringeinnstillinger og talepostvarsler.
- Call forwarding (viderekobling av anrop) under Call forwarding (viderekobling av anrop) kan du konfigurere alternativer for viderekobling av anrop for telefonene dine.

# <span id="page-6-1"></span>**Mine telefoner**

Vinduet Mine telefoner viser en oppsummert oversikt over bedriftstelefonene dine og eventuelle tilleggstelefoner som du kan bli nådd på når du ikke er på kontoret ditt. Vinduet Mine telefoner er delt mellom to hovedoverskrifter:

#### **Mine telefoner**

Mine telefoner-delen viser telefoner som har blitt tilveiebrakt av bedriften. I vinduet Mine telefoner kan du redigere telefoner og linjebeskrivelser for bedriftstelefonene. Innstillingene som du anvender under telefoninnstillinger, gjelder kun for bedriftstelefoner.

#### **Mine tilleggstelefoner**

Tilleggstelefoner er telefoner som ikke er tilveiebrakt av bedriften din, men som det kan hende at du vil legge til i listen over numre du kan bli nådd på når du ikke er på kontoret. Du kan aktivere

tilleggstelefonene for Tilgjengelighet med ett nummer, Funksjonstasttilgang eller Utvid og koble til med Jabber. Du kan derimot ikke konfigurere telefoninnstillinger for tilleggstelefoner.

### <span id="page-7-0"></span>**Rediger bedriftstelefon**

Iskjermbildet Mine telefoner kan du vise og redigere linjeetiketter og telefonbeskrivelser for bedriftstelefonene. Hvis du skal redigere bedriftstelefoner, gjør du følgende:

#### **Prosedyre**

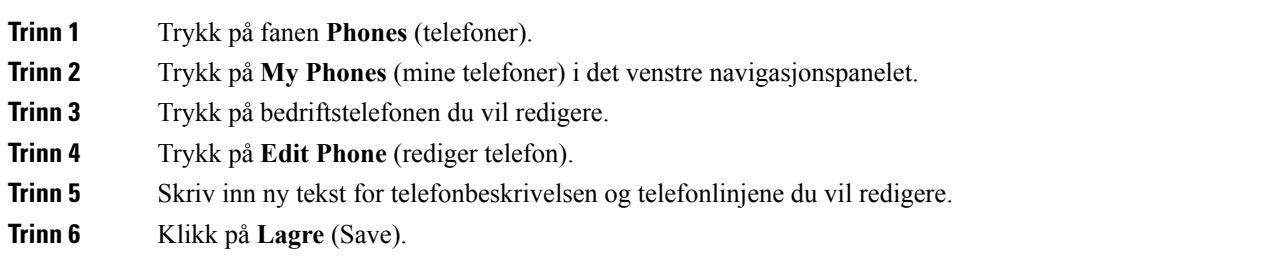

### <span id="page-7-1"></span>**Aktiver telefonen**

Hvis du har fått tilordnet en ny telefon, og telefonen viser **Klar til å aktivere** i Self Care, må du angi en aktiveringskode for å kunne bruke telefonen.

#### **Prosedyre**

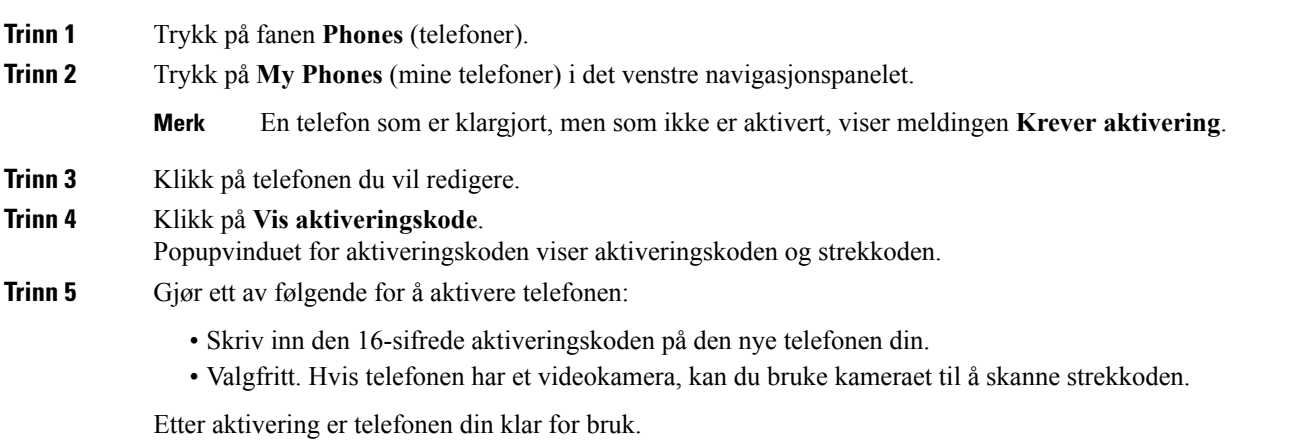

### <span id="page-7-2"></span>**Last ned telefonhåndbok**

Utfør følgende prosedyre for å laste ned håndboken til en av telefonene dine:

#### **Prosedyre**

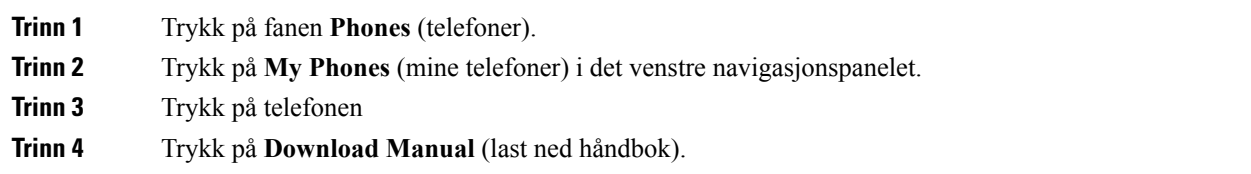

### <span id="page-8-0"></span>**Konfigurer en tilleggstelefon**

Unified Communications Self Care Portal lar deg stille inn tilleggstelefoner, som en hjemmekontortelefon eller mobiltelefon, til telefonene som er tilveiebrakt av bedriften. Tilleggstelefoner gir et tilleggsnummer som du kan bli nådd på, hvis du ikke er på kontoret ditt.

Følg de følgende trinnene for å konfigurere en tilleggstelefon:

#### **Prosedyre**

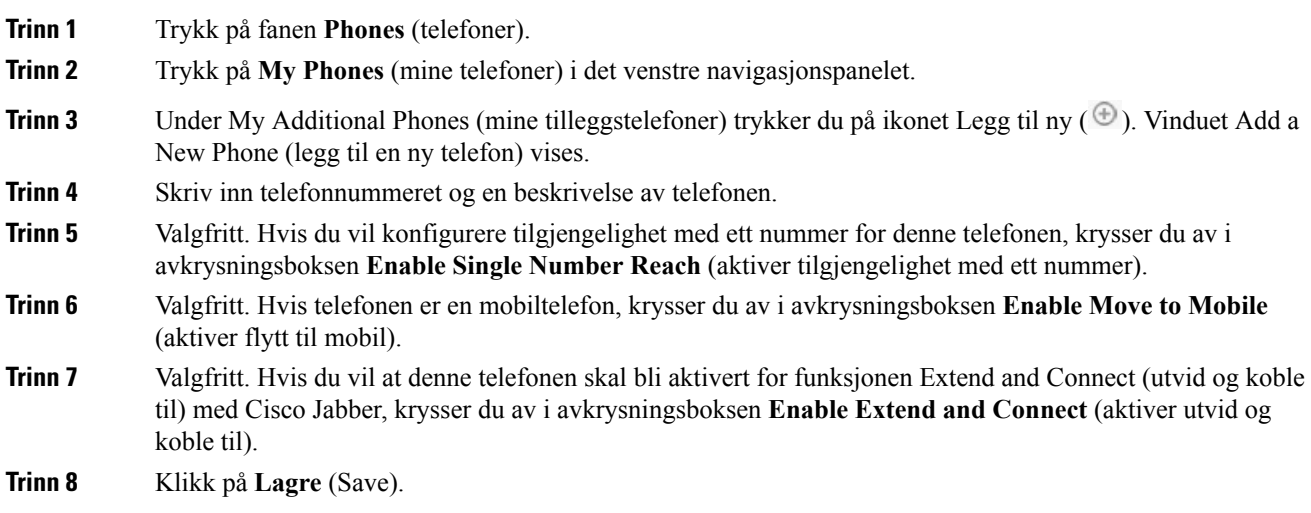

### <span id="page-8-1"></span>**Aktiver tilgjengelighet med ett nummer på en tilleggstelefon**

Hvis du konfigurerer en tilleggstelefon, for eksempel en hjemmekontortelefon, til å fungere sammen med bedriftstelefonene, kan du aktivere tilgjengelighet med ett nummer på tilleggstelefonen slik at tilleggstelefonen din også ringer når noen ringer bedriftstelefonen.

Gjør følgende trinn for å aktivere tilgjengelighet med ett nummer på en tilleggstelefon.

#### **Prosedyre**

**Trinn 1** Trykk på fanen **Phones** (telefoner).

**Trinn 2** Trykk på **My Phones** (mine telefoner).

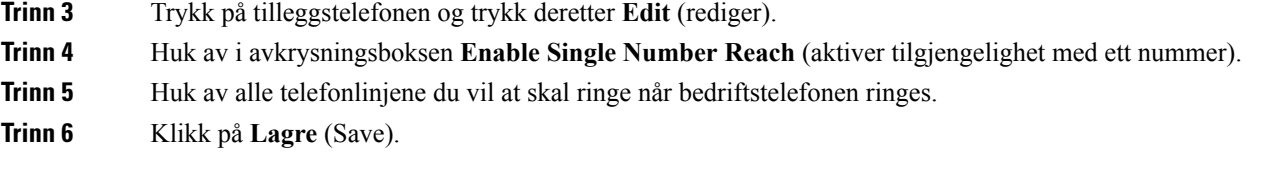

### <span id="page-9-0"></span>**Konfigurer ringeplan for tilgjengelighet med ett nummer**

For tilleggstelefoner som har aktivert tilgjengelighet med ett nummer, lar en ringeplan deg angi hvilke dager og tider tilleggstelefonen kan ringes til. Du kan for eksempel angi en plan som gjør at man bare kan nå deg hjemme ved å ringe kontornummeret ditt, i vanlig kontortid.

For å konfigurere en ringeplan følger du følgende prosedyre:

#### **Prosedyre**

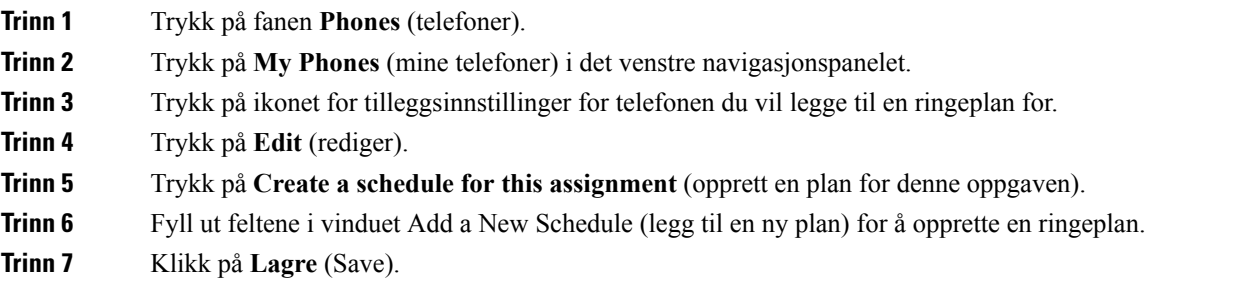

### <span id="page-9-1"></span>**Still inn tilleggstelefon for mobile anrop**

Hvis du angir en av tilleggstelefonene som en mobiltelefon, kan du overføre anrop fra en av bedriftstelefonene til mobiltelefonen ved å trykke på mobilitetshurtigtasten på bedriftstelefonen.

For å angi en tilleggstelefon som en mobiltelefon gjør du følgende:

#### **Prosedyre**

<span id="page-9-2"></span>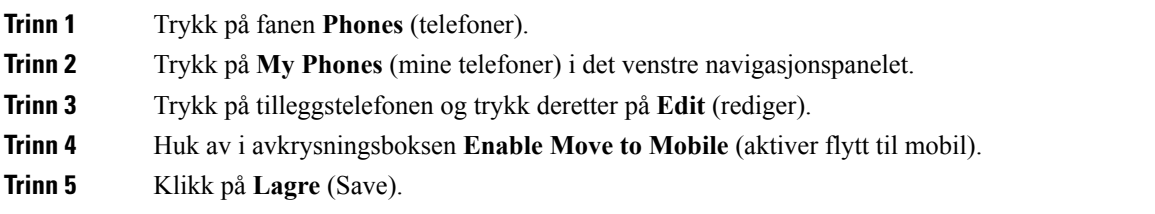

# **Telefoninnstillinger**

Vinduet for telefoninnstillinger lar deg konfigurere telefoninnstillingene for bedriftstelefonene dine.

Telefoninnstillingene til de forskjellige bedriftstelefonene er koblet sammen, som standard. Under standardinnstillingene har alle telefonene en identisk konfigurasjon for en spesiell telefoninnstilling. Følg Koble sammen og fjern kobling for [telefoninnstillinger,](#page-10-0) på side 7-prosedyren for å opprette en kobling eller fjerne koblinger på telefonene for forskjellige telefoninnstillinger.

Merk deg at alternativene under telefoninnstillinger bare gjelder for bedriftstelefonene. Du kan ikke konfigurere telefoninnstillinger for tilleggstelefoner.

### <span id="page-10-0"></span>**Koble sammen og fjern kobling for telefoninnstillinger**

For telefoninnstillinger kan du koble sammen innstillinger for telefonene dine. Når du kobler sammen telefoner til en spesiell telefoninnstilling, anvender Unified Communications Self Care Portal konfigurasjonen din for den telefoninnstillingen til alle telefonene dine. Hvis du for eksempel har tre telefoner og du kobler til hurtigoppringingsnumrene for de tre telefonene, deler alle de tre telefonene den samme hurtigoppringingskonfigurasjonen. Hvis du oppdaterer et hurtigoppringingsnummer for en av telefonene, vil Unified Communications Self Care Portal automatisk anvende dette hurtigoppringingsnummeret for de andre telefonene også.For å anvende en unik telefoninnstilling på en sammenkoblet telefon må telefonene frakobles.

Unified Communications Self Care kobler til og fra hver telefoninnstilling separat. Som et resultat vil du kunne koble sammen innstillingene til én spesifikk telefoninnstilling, som hurtigoppringingsnumre, mens andre telefoninnstillinger, som talepostvarsler, forblir frakoblet. Alle telefoninnstillinger er, som standard, sammenkoblet.

Du kan koble sammen eller koble fra innstillinger ved å trykke på ikonet Linked/Unlinked (sammenkoblet / ikke koblet). Ikonet viser den gjeldende tilstanden til telefonene, om de er koblet sammen eller ikke.

Den følgende grafikken viser hvordan et sett med telefoner med sammenkoblede tjenester vises i brukergrensesnittet. Siden tjenester er koblet sammen, vises ikonet Linked (sammenkoblet) og innstillingene gjelder for alle de tre telefonene. Du kan trykke på ikonet Linked (sammenkoblet) for å koble fra telefonene og anvende unike innstillinger for hver telefon.

#### **Figur 2: Sammenkoblede innstillinger**

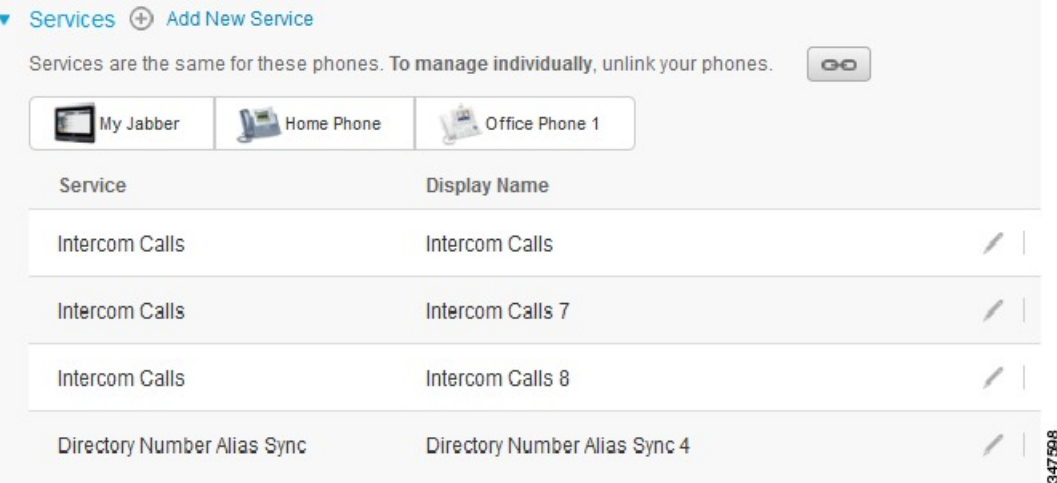

Den følgende grafikken viser hvordan et sett med telefoner med en hurtigoppringingsnummerinnstilling som ikke er koblet, vises i brukergrensesnittet. I dette tilfellet gjelder de viste innstillingene kun for My Jabber. Siden innstillingene er unike for hver enkelt telefon, vises ikonet Unlinked (ikke koblet). Du kan trykke på ikonet for å anvende de samme innstillingene for alle de tre telefonene.

#### **Figur 3: Innstillinger for ikke koblet.**

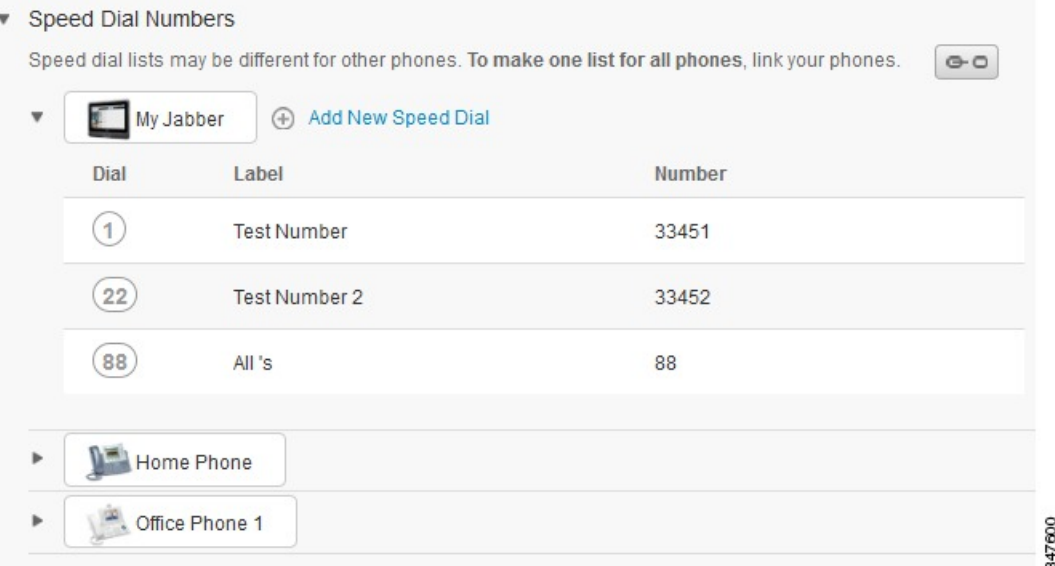

#### **Prosedyre**

Gjør det følgende for å koble sammen telefoninnstillinger eller fjerne kobling.

- For å sammenkoble en telefoninnstilling trykker du på ikonet Unlinked (ikke koblet) og velger hvilken telefon du vil bruke som basetelefon. Unified Communications Self Care Portal oppdaterer den telefoninnstillingen på alle telefonene med konfigurasjonen til basetelefonen.
- Trykk på ikonet Linked (sammenkoblet) for å fjerne koblingen til en sammenkoblet telefoninnstilling.

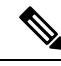

**Merk**

Filterkontrollen, som vises oppe i høyre hjørne i konfigurasjonsvinduet, angir hvilken telefon du vil vise. Det har ingen innvirkning om telefoninnstillingene er sammenkoblet. Hvis du viser innstillingene til en telefon som har sammenkoblede innstillinger, og du oppdaterer den telefonens innstillinger, oppdaterer Unified Communications Self Care Portal også de sammenkoblede telefonene.

### <span id="page-11-0"></span>**Angi kortnumre**

For å konfigurere kortnumre følger du følgende prosedyre:

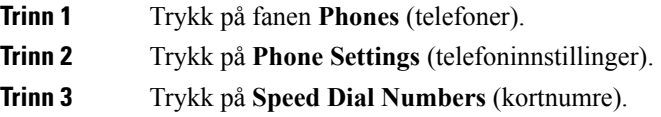

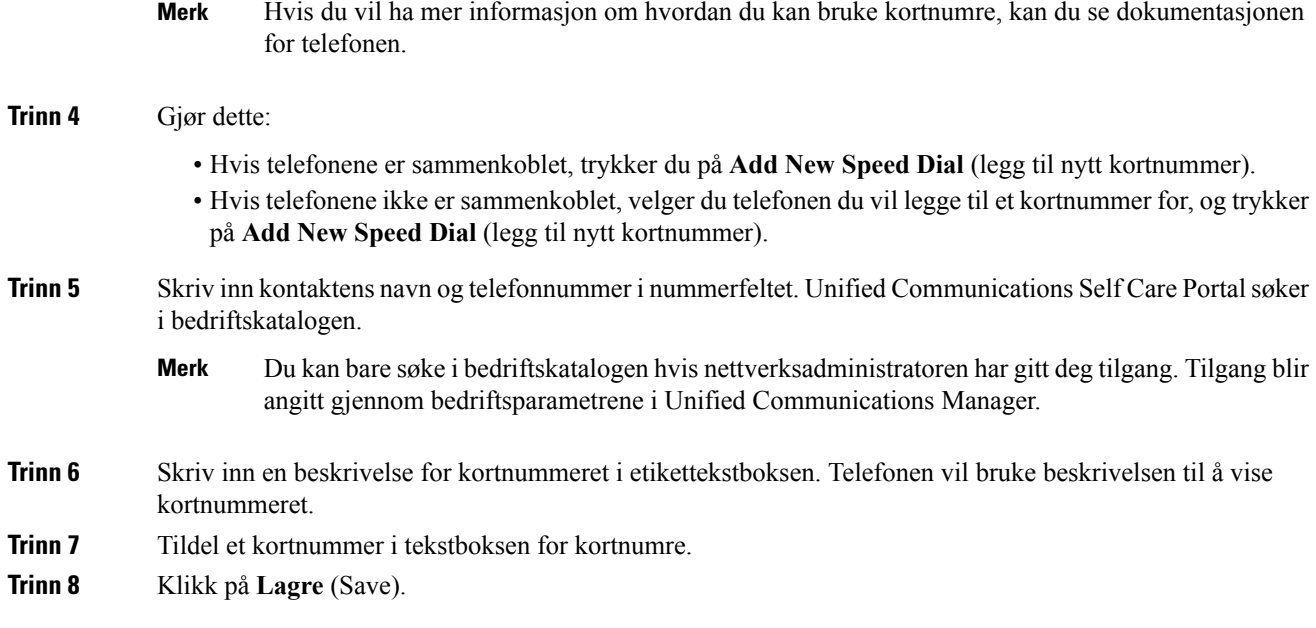

#### **Programmerbare kortnumre med pauser**

Du kan bruke programkommaer i kortnumrene dine for å nå destinasjoner som krever en kode for tvungen godkjenning (FAC), en klients sakskode (CMC), ringepauser eller ekstra sifre (som brukerinternnummer, møtetilgang eller talepostpassord). Innenfor et kortnummer representerer hvert komma (,) enten:

- Et skilletegn som skiller måladressen for anropet fra en FAC- eller CMC-kode
- En pause på 2 sekunder før du sender etterfølgende DTMF-sifre

La oss for eksempel si at du vil ha et kortnummer som inkluderer FAC- og CMC-koder, etterfulgt av IVR-signal, der:

- Det anropte nummeret er 91886543.
- FAC-koden er 8787.
- CMC-koden er 5656.
- IVR-svaret er 987989#, som må angis 4 sekunder etter at samtalen er koblet til.

I så fall må du programmere **91886543,8787,5656,,987989#** som kortnummer.

### <span id="page-12-0"></span>**Angi telefontjenester**

Tjenester-alternativet lar deg legge til telefontjenester, som en bedriftskatalog, visuell talepost eller værmeldinger, til dine IP-telefoner fra Cisco Unified eller Jabber-applikasjoner. Listen over tilgjengelige tjenester avhenger av hvilken telefonmodell du konfigurerer.

Følg denne fremgangsmåten for å legge til en tjeneste:

#### **Prosedyre**

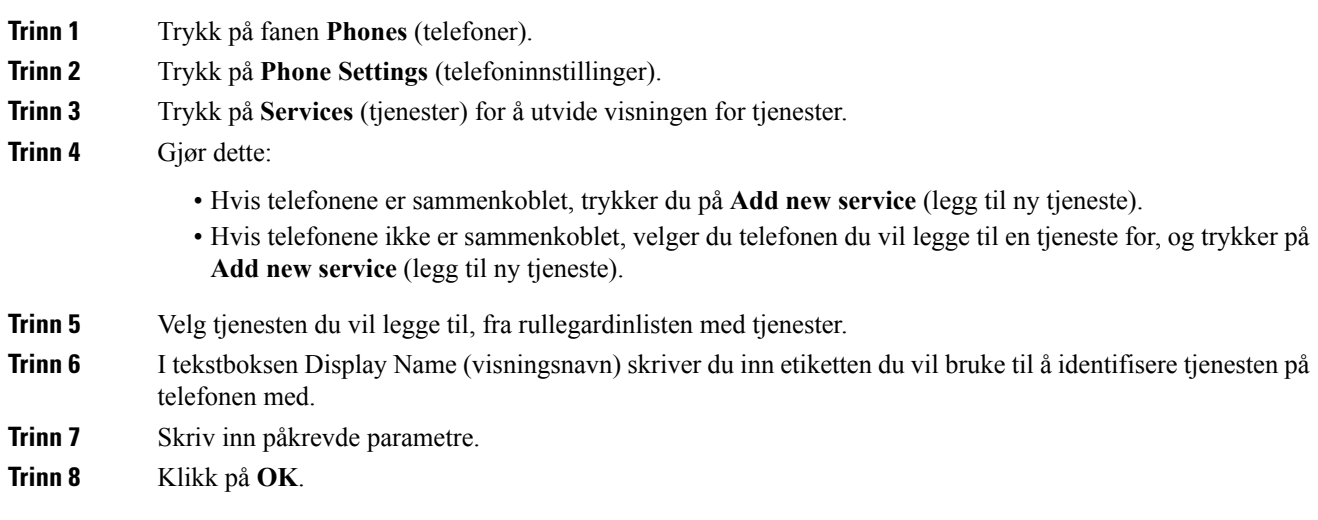

### <span id="page-13-0"></span>**Konfigurer talepostvarsler**

Talepostvarsler lar deg angi hvordan du vil at telefonen skal varsle deg om at det er nye beskjeder. Du kan for eksempel konfigurere telefonene til å gi skjermbeskjeder eller blinke med et lys som viser at melding venter, for å varsle at du har nye beskjeder.

For å konfigurere talepostvarsler følger du følgende prosedyre:

#### **Prosedyre**

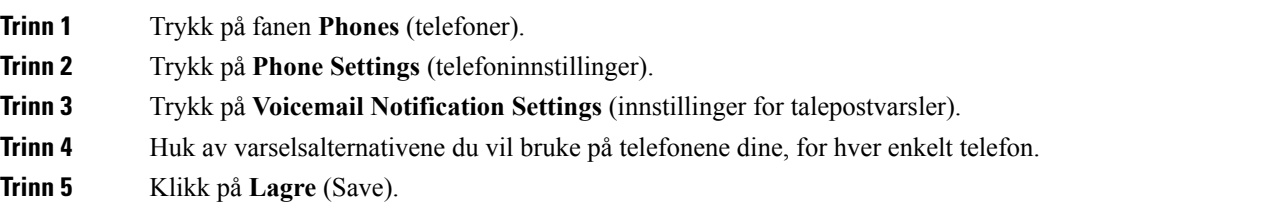

### <span id="page-13-1"></span>**Konfigurer anropslogg**

Anropslogg lar deg loggføre tapte anrop for alle telefonene dine. For å konfigurere anropsloggen:

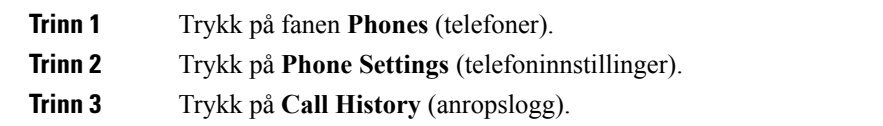

Н

**Trinn 4** Huk av i avkrysningsboksen **Log Missed Calls** (loggfør tapte anrop) for alle telefonlinjene du vil lagre anropsloggen for.

**Trinn 5** Klikk på **Lagre** (Save).

### <span id="page-14-0"></span>**Konfigurer telefonkontakter.**

Telefonkontakter lar deg lagre telefonnumre og e-postadresser for telefonkontaktene dine. Du kan bla gjennom kontaktlisten din på telefonen, og utføre anrop direkte fra kontaktlisten uten å måtte skrive inn nummeret hver gang.

For å konfigurere telefonkontaktlisten følger du følgende prosedyre:

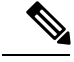

Hver bruker har en telefonkontaktliste for alle telefonene sine. Det går ikke an å sammenkoble og frakoble telefonkontaktlisten. **Merk**

#### **Prosedyre**

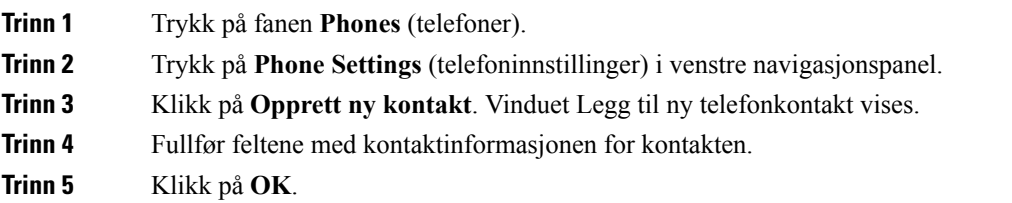

# <span id="page-14-2"></span><span id="page-14-1"></span>**Alternativer for viderekobling av anrop**

Brukeralternativer for viderekobling av anrop lar deg konfigurere IP-telefoner fra Cisco Unified og Jabber-enheter til å viderekoble anrop til et annet nummer.

### **Angi viderekobling av alle anrop**

Utfør følgende prosedyre for å konfigurere telefonen til å viderekoble alle anrop:

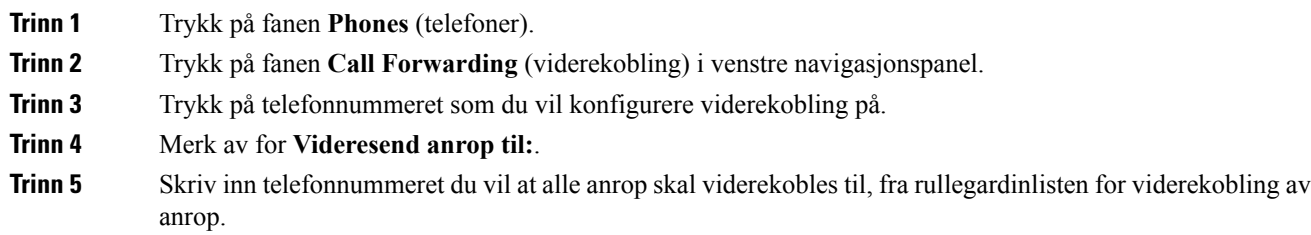

**Trinn 6** Klikk på **Lagre** (Save).

### <span id="page-15-0"></span>**Angi avanserte viderekoblingsalternativer**

Med Unified Communications Self Care Portal kan du angi avanserte viderekoblingsalternativer, som viderekoblingsoppførsel, som er annerledes for interne anrop og eksterne anrop. For å konfigurere avansert viderekobling følger du følgende prosedyre:

#### **Prosedyre**

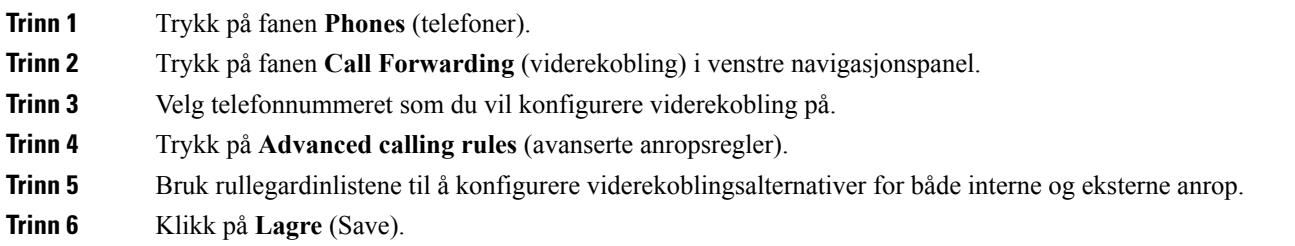

# <span id="page-15-2"></span><span id="page-15-1"></span>**Tilleggsinnstillinger**

Denne delen dokumenterer innstillinger som ikke er relatert til telefoner, som talepost, konferansefunksjoner og generelle innstillinger.

### <span id="page-15-3"></span>**Angi innstillinger for talepost**

For å angi innstillinger for talepost i Unified CommunicationsSelf CarePortal trykker du på fanen **Voicemail** (talepost) og deretter knappen **Dial Voicemail Preferences IVR** (innstillinger for å ringe talepost IVR). Cisco Web Dialer ringer Innstillinger for talepost IVR, hvor du kan angi innstillinger for talepost for telefonene dine.

# **Slå på statusen Ikke forstyrr**

Hvis funksjonen Ikke forstyrr er slått på, vil ikke telefonene dine ringe når noen ringer nummeret ditt. Følg følgende prosedyre for å slå av statusen Ikke forstyrr på alle telefonene:

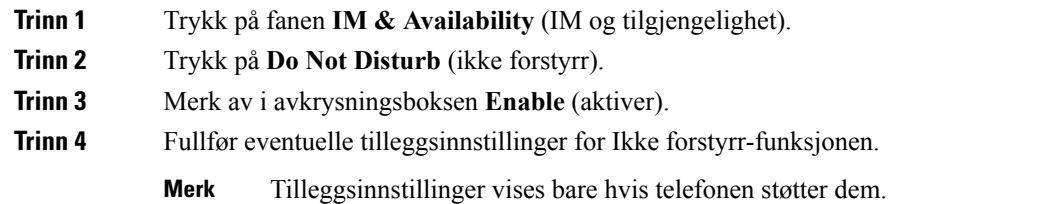

**Trinn 5** Klikk på **Lagre**.

Ikke forstyrr er slått på for alle bedriftstelefonene dine.

# <span id="page-16-0"></span>**Slå på IM og status for tilstedeværelse for telefonene dine**

I Unified Communications Self Care Portal kan du slå på Cisco Unified IM og tilgjengelighetsstatus, slik at Jabber-klienten din vil oppdatere statusen når du er i et møte. Utfør følgende prosedyre for å slå på Cisco Unified IM og status for tilstedeværelse:

#### **Prosedyre**

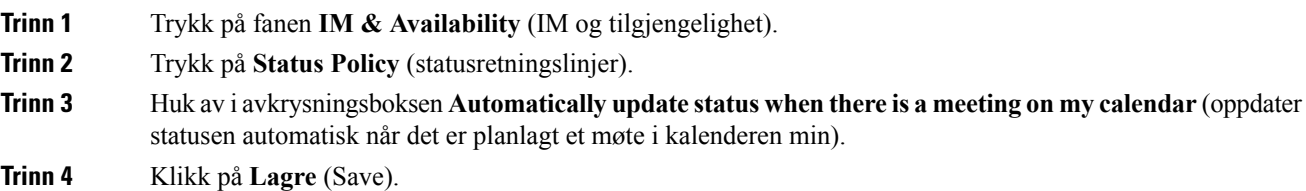

# <span id="page-16-2"></span><span id="page-16-1"></span>**Planlegg en konferanse**

Konferansefanen i Unified Communications Self Care Portal lar deg planlegge konferanser. Avhengig av brukerprofilen som administratoren har konfigurert for deg, kan du konfigurere konferanser gjennom enten Cisco TelePresence Management Suite eller Cisco WebEx. Hvis brukerprofilen ikke har muligheten til å planlegge konferanser, vil det ikke vises noe alternativ for planlegging av et møte.

## **Angi telefonspråk**

Følg følgende prosedyre for å angi språket på dine IP-telefoner fra Cisco Unified eller Jabber-applikasjoner:

#### **Prosedyre**

<span id="page-16-3"></span>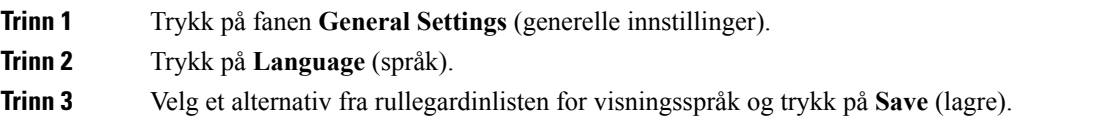

# **Angi kundepassord**

Utfør følgende trinn for å tilbakestille passordet du bruker til å logge inn på Unified Communications Self Care Portal:

#### **Prosedyre**

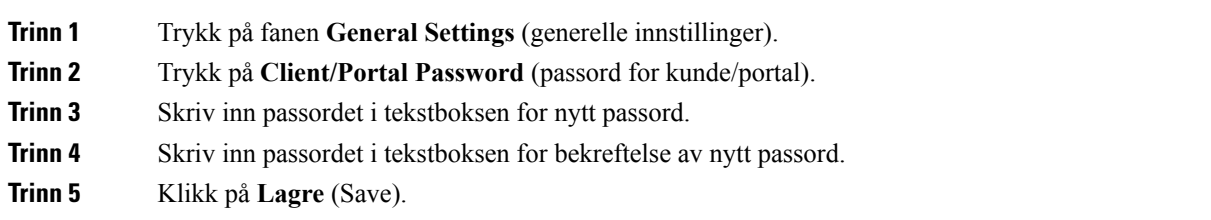

# <span id="page-17-0"></span>**Angi PIN for telefontjenester**

PIN for telefontjenester brukes for forskjellige tjenester, for eksempel Extension Mobility, Konferanse nå og Mobile connect og for å klargjøre nye telefoner automatisk. Utfør følgende trinn for å tilbakestille PIN for telefontjenester:

#### **Prosedyre**

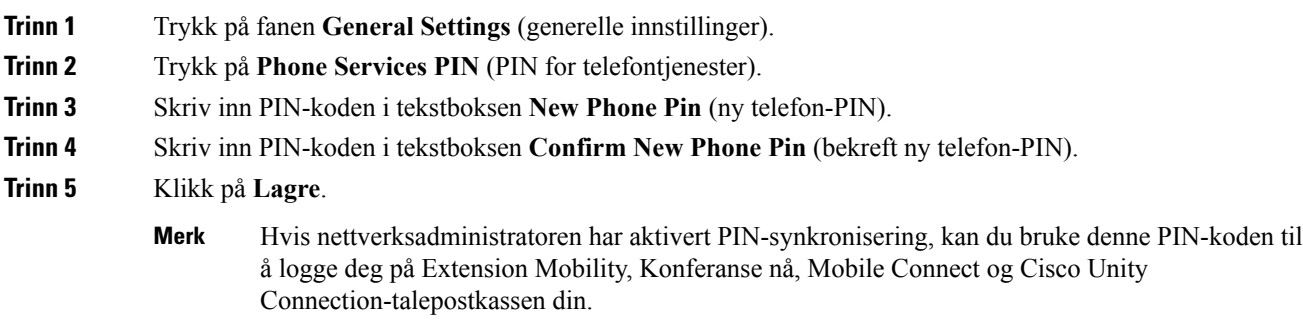

# <span id="page-17-1"></span>**Angi adgangskoden for Konferanse nå**

Den nye adgangskoden må være mellom 3 og 10 tall. Den kan ikke inneholde mellomrom, bokstaver eller spesialtegn. Hvis du vil nullstille adgangskoden, gjør du følgende:

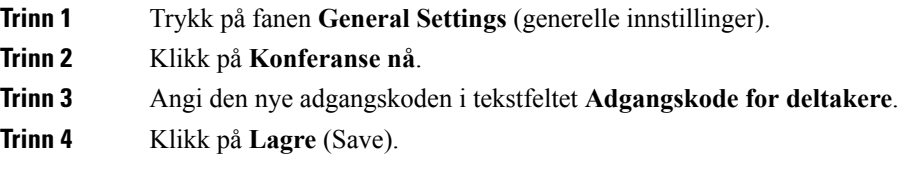

# <span id="page-18-0"></span>**Angi maksimum påloggingstid for Extension Mobility**

Hvis du vil angi maksimum påloggingstid for Extension Mobility (EM) og Extension Mobility Cross Cluster (EMCC), gjør du følgende:

#### **Prosedyre**

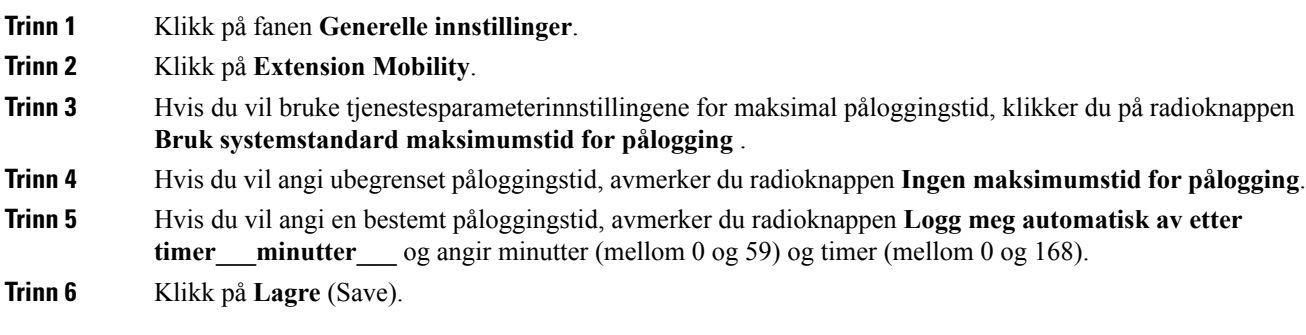

# <span id="page-18-1"></span>**Last ned plugin-moduler**

Plugin-moduler for applikasjoner utvider funksjonaliteten til Cisco Unified IP-telefoner og Jabber-enheter. Utfør følgende prosedyre for å laste ned plugin-moduler:

#### **Prosedyre**

<span id="page-18-2"></span>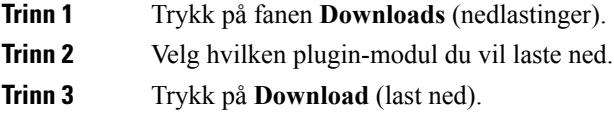

# **Vis og endre visningsnavn**

Når du logger deg på som en lokal bruker som ikke er synkronisert med Lightweight Directory Access Protocol (LDAP), kan du vise og endre visningsnavnet ved hjelp av følgende fremgangsmåte.

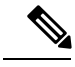

Når du logger deg på Unified Communications Self Care Portal, vises visningsnavnet i koblingen for å logge seg av programmet, hvis den er konfigurert tidligere. Ellers vises bruker-ID-en i koblingen for å logge seg av. **Merk**

#### **Prosedyre**

**Trinn 1** Klikk på fanen **Generelle innstillinger** i Unified Communications Self Care Portal.

 $\mathbf I$ 

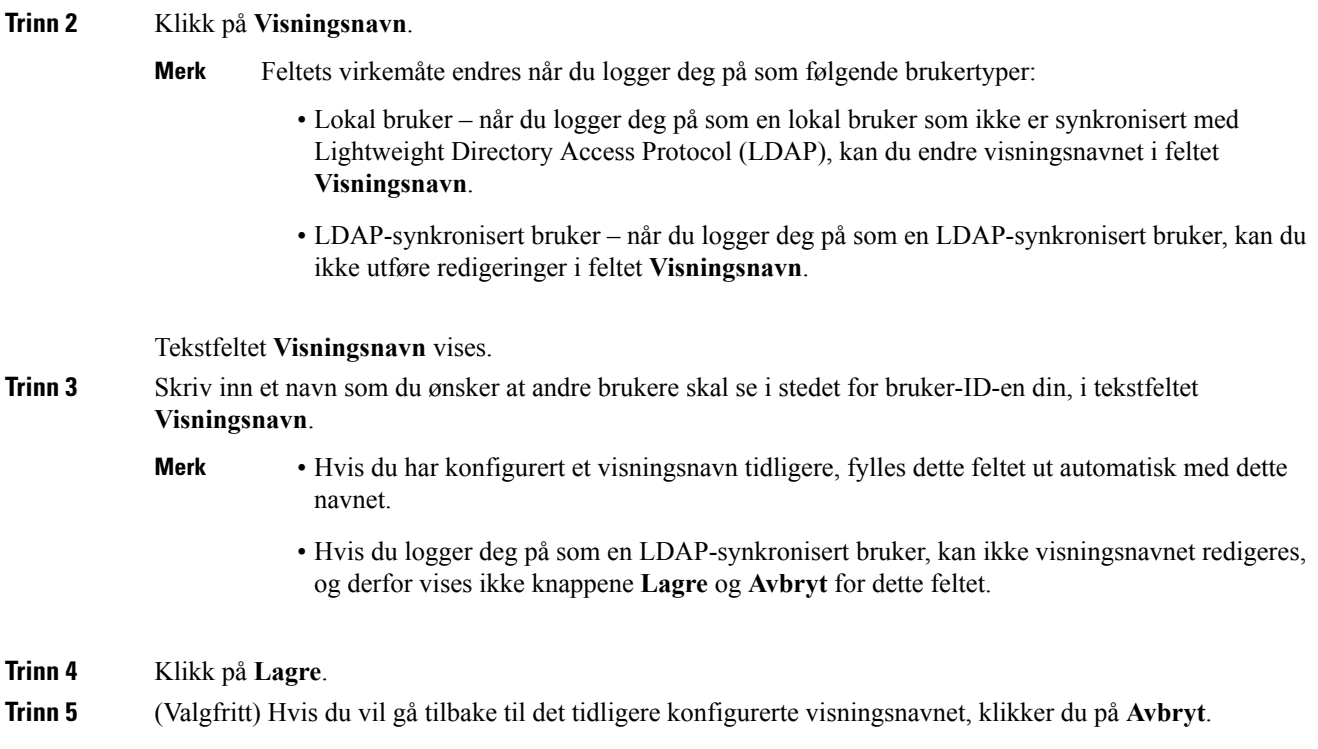